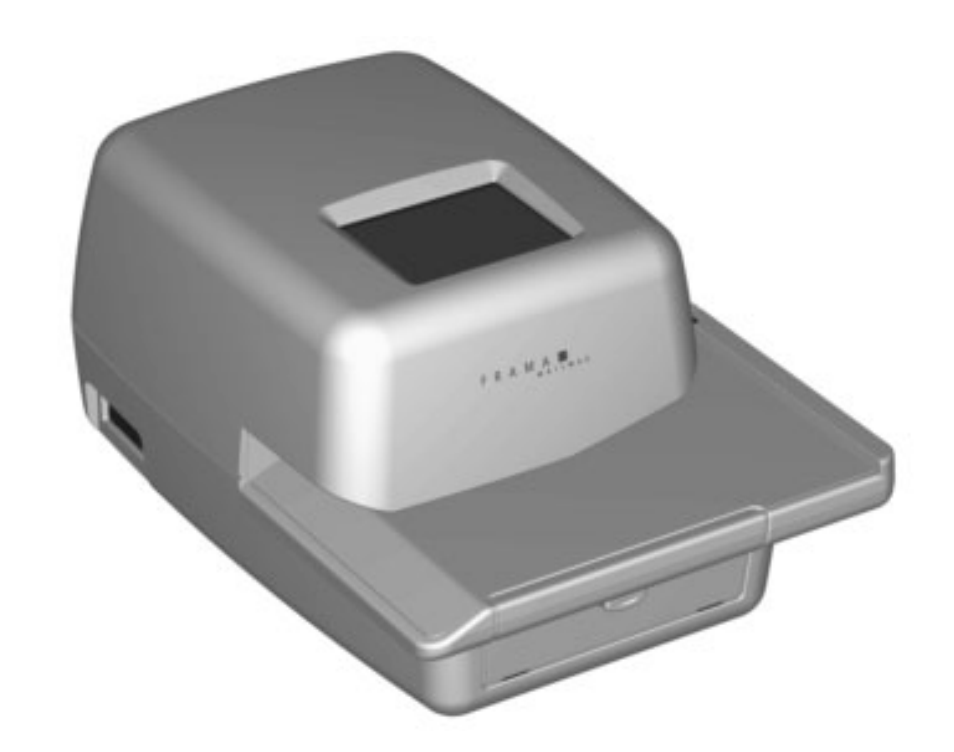

# FRAMAL M A I L M A X

## ELEKTRONICKY' FRANKOVACÍ SYSTÉM Návod k obsluze

## **Pozor!**

Pfii frankování obálky nesmí b˘t v oblasti otisku Ïádné tvrdé části (kancelářské sponky, sešívací drátky, atd.), které by mohly mechanicky poškodit tiskovou hlavu. Frama nemůže akceptovat žádné áruční reklamace či závady tiskové hlavy, které jsou způsobeny nedodržením tohoto pokynu

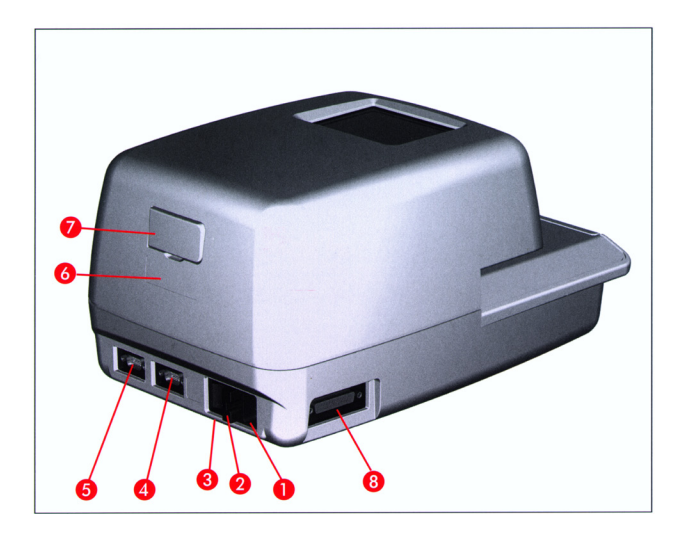

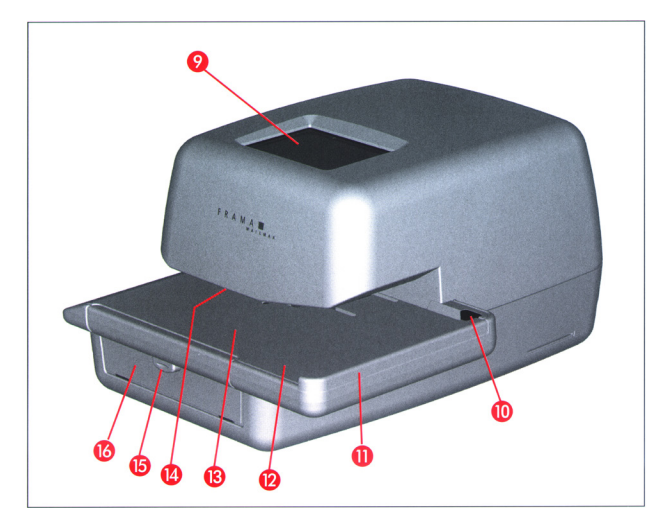

#### **OBSAH**

## Stránka<br>1 1

- MODELY A DOPI ŇKY
- 1 1.1 Základní zařízení<br>1 1.2 Softwarové doplň
- Softwarové doplňky
- 1 1.3 Hardwarové doplňky
- 1 1.4 Doplňkové periferie Frama
- 1 2. BEZPEČNOSTNÍ POKYNY / OCHRANA PŘED NEHODOU
- 2 2.1 Důležité pokyny, týkající se inkousto vé kazety
- 2 3. INSTALACE / PŘIPOJENÍ KE ZDROJI NAPĚTÍ
- 2 4. PŘÍPRAVA K PROVOZU
- 3 5. OBSLUHA<br>3 5.1 Zadání čísl
- 3 5.1 Zadání čísla účtu a hesla<br>3 5.2 Volba pracovní nabídky
- Volba pracovní nabídky
- 6 5.3 Frankování pošty
- 6 5.4 Přenos hmotnosti z připojené váhy pro vážení \*
- 7 5.5 Blokování «vysokých hodnot»
- 7 5.6 Displej «Pozor kredit» \*
- 7 5.7 Není nabit žádný kredit \*
- 7 5.8 Vypnutí / zapnutí štočku \*<br>8 5.9 Systémové parametry
- 8 5.9 Systémové parametry
- 16 6. PROGRAMOVÁNÍ ŠTOČKŮ \*
- 17 7. ÚDRŽBA
- 17 7.1 Výměna inkoustové kazety
- 18 7.2 Výměna pojistky
- 18 8. VYHODNOCOVÁNI PROVOZ NÍCH CHYB A SYSTÉMOVÝCH PORUCH
- 18 8.1 Provozní chyby
- 18 8.2 Nesprávná obsluha automa- tické ho podavače dopisů LF8500
- 19 8.3 Nesprávná obsluha váhy pro vážení / PC
- 19 8.4 Nesprávná offline obsluha programu statistiky
- 19 8.5 Nesprávná online obsluha vzdále ného vynulování pošto-vného
- 19 9. LIKVIDACE / OCHRANA ŽIVOTNÍHO PROSTŘEDÍ
- 20 10. TECHNICKÉ ÚDAJE / PŘÍSLUŠENSTVÍ
- 21 11. PROHLÁŠENÍ O SHODĚ

## ODKAZY NA VYOBRAZENÍ SYSTÉMU

- 1 Připojení ke zdroji napětí
- 2 Držák pojistky
- 3 Sít'ový vypínač
- 4 Rozhraní modemu s 9-kolíky
- 5 Rozhraní stupnice s 9-kolíky
- 6 Výrobní štítek / symbol shody s normou CE
- 7 Kryt zámku pošty
- 8 Rozhraní s 25-kolíky pro připojení nak ládacích schránek a/nebo stolního počítače/ notebooku
- 9 Doteková obrazovka Frama (ComTouch™)
- 10 Bezpečnostní pojistka dopisu
- 11 Vodicí stolek
- 12 Stolek pro podávání dopisů
- 13 Fotobuňka pro blokování krátkých dopisů
- 14 Tiskový mechanismus
- 15 Západka pro přístupová dvířka inkoustové kazety
- 16 Přístupová dvířka inkoustové kazety

© All rights reserved. Frama Group.

## 1. **MODELY A DOPLŇKY**

Frankovací systémy Mailmax jsou dostupné v různých verzích, které je možno v případě potřeby kdykoli doplňovat o dodatečný software, hardware a periferní zařízení. Hlavní rozdíly v základním zařízení a doplňky jsou následující:

## 1.1 **Základní zařízení**

- Rychlost frankování: 4.000 nebo 10.000 dopisů za hodinu.
- Volba razítka, které se tiskne: v závislos ti na předpisech, platných pro specifické země, až do 9 volitelných dodatečných poštovních «štočků» odesílatele (to zna mená «doporučeně», «priorita» a podob ně) – platí pro základní vybavení pro všechny modely. Kredit je doplňován pro střednictvím dálkového kreditování v off li ne režimu.

## 1.2 **Softwarové doplňky**

- Doplněk «Tarif modul» T pro automa tický výpočet poštovného tuzemské a me zinárodní pošty.
- Doplněk «C modul» C pro zajištění fran ko- vacích dat na 10, 20, 50, 100 nebo 250 heslem chráněných čísel účtů. U všech zák-ladních modelů jsou standardně zahr nuta dvě čísla účtů.
- «Reklamní štoček»: Do systému je možno naprogramovat až osm různých «reklam ních štočků» pomocí speciální krabičky.

## 1.3 **Hardwarové doplňky**

• Rozhraní: pro připojení automatického po davače dopisů a zařízení pro zalepování obálek, (5) váhy pro vážení a (8) kompati bilního počítače PC.

## 1.4 **Doplňkové periferie Frama**

• LF8500 – Podavač dopisů (s nebo bez zaří zení pro zalepování obálek / doplňkový sto lek pro skládání dopisů pro velké formáty (obálek)

 Váha SP (2, 5 nebo 15 kg) Váha SP (2, 5 nebo 15 kg)

- Krabička pro nahrávání reklamních štočků
- Krabička pro nahrání tarifů (pro změny poštovních tarifů)
- Software pro statistiku frankování on-line, to znamená přímé připojení k počítači PC nebo notebooku.
- Software pro statistiku frankování off-line, to znamená bez přímého připojení k počítači PC nebo notebooku.

Tento dokument popisuje veškeré možné funkce a dostupné doplňky frankovacího sy- stému Mailmax (model v plné konfiguraci). Popisované funkce, které nenáležejí k základ- nímu vybavení, jsou v poznámce označeny symbolem hvězdičky '\*', což znamená: Po- kud je tímto doplňkem systém vybaven.

### 2. **BEZPEČNOSTNÍ POKYNY / OCHRANA PŘED NEHODOU**

- Přečtěte si prosím pozorně veškeré uváděné pokyny pro obsluhu a dodržujte všechny pokyny, které jsou zde obsaženy.
- Před prvním použitím svého frankovacího stroje je třeba provést správné označení li cencí vašeho poštovního úřadu, které musí být zapečetěno pod krytem zámku pošty (7). Dodržujte prosím pokyny vašeho míst ního zástupce pro výrobky Frama.
- Za žádných okolností nesnímejte pečet' pod krytem zámku pošty (7) ! Jakékoli poš kození neprodleně ohlaste svému místnímu zástupci pro výrobky Frama.
- Před jakoukoli instalací zkontrolujte sít'ový kabel a zásuvku. Případné poškození těchto součástí si nechejte neprodleně opravit specializovaným elektrotechnikem.
- Před zapojením sít'ové napájecí šňůry do zásuvky ve zdi vždy nejprve frankovací st roj vypněte (sít'ový vypínač (3) v zadní části stroje do polohy«0» ).
- Sít'ovou napájecí šňůru vždy umístěte za stroj a zajistěte, aby nemohlo dojít k jejímu poškození, nebo aby po ní nemohl nikdo šlapat.
- Při odpojování šňůry ze zásuvky vždy držte zástrčku, nikoli samotnou šňůru.
- Abyste předešli poškození stroje, neu mist'ujte nikdy žádné cizí předměty do blíz kosti tiskového mechanismu (14).
- Abyste předešli poškození stroje, nikdy pří-

 mo nefrankujte příliš silné poštovní zásilky. K tomuto účelu používejte samolepicí štítky Frama.

- Abyste předešli případným poraněním svých prstů, nikdy je nevkládejte do blízko sti tiskového mechanismu (14). Budˇte opatrní, jestliže nosíte kravatu, máte-li dlouhé vlasy a podobně.
- Nedovolte dětem, aby se přibližovalik systému.
- Jakékoli opravy stroje svěřte výhradně svému místnímu prodejci výrobků Frama. Zažádných okolností se nepokoušejte o rozebírání frankovacího systému svépomocí !
- 2.1. **Důležité pokyny, týkající se inkoustové kazety**
- Při výměně inkoustové kazety se vždy řid'te pokyny, uvedenými v části 7.1.
- Prázdných kazet se zbavujte v souladu v platnými místními předpisy pro likvidaci to- hoto druhu odpadu ve své zemi, a po drob- nými pokyny, které jsou uvedeny na letáku, který dostanete s každou kazetou. Upo- zornění: prázdné kazety obsahují zbytky in- koustu !
- Dodržujte upozornění, týkající se ochrany zdraví, která jsou uvedena na štítku kazety. Inkoustové kazety skladujte mimo dosah dětí !
- Budete-li frankovací systém kamkoli přesunovat, nezapomeňte vždy zaparkovat tiskovou hlavu ! Viz pokyny, uvedené v části 5.9.8.
- Při přesunování frankovacího systému jej vždy držte ve vodorovné poloze (nena klápiejte jej na stranu) !
- Pokud máte v plánu přemist'ovat franko vací systém na jiné pracoviště, obrat'te se prosím na místní servis výrobků Frama a na příslušný poštovní úřad.

3. **INSTALACE / PŘIPOJENÍ KE ZDROJI NAPĚTÍ**

Umístěte frankovací systém na vodorovnou váhu. Kolem stroje ponechejte dostatek místa na vysunutí ofrankovaných dopisů (po levé straně stroje).

Ujistěte se, zda je hlavní vypínač (3) v zadní části stroje, v poloze «0».

Zapojte sít'ovou napájecí šňůru do příslušné zdířky (1), a pak zapojte druhý konec šňůry do vhodné zásuvky ve zdi.

Pokud budete chtít ke stroji připojit automatický podavač dopisů LF8500 a/nebo budete chtít připojit stroj k počítači, kvůli spuštění software pro on line statistiku, vyhledejte si potřebné informace v příslušných návodech k obsluze.

## 4. **PŘÍPRAVA K PROVOZU**

Přepněte hlavní vypínač (3) v zadní části stro- je do polohy «1». Po chvíli se na dotekové obrazovce (9) objeví následující: logo Frama, číslo verze použitého software a, pokud je zahrnuta funkce dálkového kreditování. sloupcový graf, indikující zbývající hodnotu pro frankování v podobě procenta z hodnoty, dostupné bezprostředně po posledním kreditování. (Více informací, týkajících se na- stavení kreditu – viz část 5.9.24.) Doteková obrazovka se poté automaticky změní do jednoho ze třech provozních režimů:

- a) Pokud je nainstalována inkoustová kazeta, tisková hlava není v parkovací pozici a od posledního spuštšní stroje se uskutečnilo méně než 500 otisků:
- systém je připraven k tisku a objeví se me nu pro zadání čísla vašeho účtu a s tím spojeného hesla (za předpokladu, že došlo k aktivaci ochranného hesla v Nastavení (Setup menu).
- b) Pokud je nainstalována inkoustová kazeta, tisková hlava není v parkovací pozici a od posledního spuštšní stroje se uskutečnilo více než 500 otisků:
- systém provede celý postup čičtění tisko vé hlavy a pak vyžaduje zkušební otisk (viz oddíl 5.9.9).
- c) Pokud je inkoustová kazeta nainstalována, tisková hlava se nachází v «parkovací pozici»:
- systém provádí čičtění tiskové hlavy a požaduje provést zkužební otisk (viz bod 5.9.9).
- d) Není-li inkoustová kazeta ve frankovacím stroji nainstalována:
- ozve se akustický varovný signál a bliká oznámení vyměnit kazetu
- nainstalovat inkoustovou kazetu podle bodu 7.1.

#### 5. **OBSLUHA**

- 5.1 Zadání čísla účtu a hesla V pravé horní části pole s nabídkou můžete vidět níže uvedená systémová data. Tato data není možno upravovat.
	- Počítadlo celkové hodnoty
	- Celkové počítadlo položek
	- Počítadlo celkové nulové frankovací hodnoty
	- Zbývající kredit (aktuálně dostupná suma pro frankování) \*
	- Celkově nakreditovaná suma \* V této chvíli je možno zadat číslo účtu a přidružené heslo, a to následovně (položky, jejichž zadání je požadováno systémem, je vždy zobrazováno jako inverzní text, to znamená na černém pozadí):
- Zadejte požadované číslo účtu (jedna až tři číslice) (počet číslic závisí na vašem modulu čísla účtu). Zadání potvrdˇte klávesou «OK».
- Pokud byla v nabídce Setup (část 5.9.18) zapnuta ochrana heslem, pak musíte nyní zadat naprogramované číslo/heslo (jedna až maximálně šest číslic). Po zadání potvrdˇ- te heslo klávesou «OK».

#### **Důležité:**

Nejvyšší možná hodnota hesla je rezervována pro osobu, která je zodpovědná za systém. To umožňuje používání určitých speciálních funkcí v nabídce Setup (viz část 5.9). Proto je pro tuto číslo účtu vždy vyžadováno zadání naprogramovaného hesla.

Následně, po úspěšném zadání výše uvedených informací, se systém posune do jedné ze čtyř hlavních pracovních nabídek.

#### 5.2 **Volba pracovní nabídky**

V závislosti na zvolených doplňcích, a na naprogramování v nabídce Setup (viz část 5.9.23), a po zadání čísla účtu, a pokud je zapnuto, po zadání hesla, se zobrazí některá z následujících pracovních nabídek:

- Pevné hodnoty (9 programovatelných hodnot)
- Klávesnice s 10 klávesami
- Automatická kalkulace tarifů
- Makro program \* pro tři programovatelné kombinace tarifů

5.2.1 **Informace pracovní nabídky** V horní části kterékoli pracovní nabídky se zobrazí následující informace:

- Indikátor hodnoty s nastavenou franko vací hodnotou (možné další informace: «VYSOKÁ HODNOTA»/« POZOR KREDIT»)
- Indikátor datumu s nastaveným datumem, nebo jednoduše «OFF», pokud je datum vypnuto (v závislosti na zemi)
- Číslo zvoleného účtu
- Nastavený reklamní štoček odesílatele (v závislosti na zemi)
- Stav reklamního štočku (počet aktivních reklamních štočků / vypnutá reklama)

Dotknete-li se displeje indikátoru hodnoty v poli klávesy (vpravo nahoře) (pokud není uve- dena inverzně), můžete se přesunovat z jed- né pracovní nabídky do další nabídky ve výše uvedené sekvenci.

#### 5.2.2 **Pracovní nabídka «Pevné hod noty»**

Do nabídky pevné hodnoty si můžete naprogramovat svých devět nejpoužívanějších hod- not poštovného. Poté, stisknutím klávesy (jak je popsáno dále) si můžete zvolit potřebnou hodnotu frankování. (Postup při programo- vání – viz část 5.9.19.) Postup:

- Zvolte klávesu požadované pevné hodnoty.
	- Hodnota frankování se zobrazí v poli indi kátoru hodnoty vpravo nahoře.
	- Frankovací stroj je nyní připraven k frankování.
- Nyní můžete začít frankovat svou poštu (část 5.3).

## **Důležité:**

Budete-li chtít na poštovní zásilku natisknout poštovní štoček odesílatele (doporučený dopis, Express, «A», «B» a podobně, v závislosti na předpisech, specifických pro danou zemi), a společně s tím rovněž zvolenou pevnou hodnotu, pak provedˇte potřebná nastavení pomocí polí dvojice kláves vlevo nahoře.

#### 5.2.3 **Pracovní nabídka «Klávesnice s 10 klávesami»**

Pomocí nabídky «klávesnice s 10 klávesami» můžete volně zadávat jakoukoli hodnotu frankování.

Postup:

- Zadejte požadovanou hodnotu po jednotlivých číslicích.
	- Po zadání poslední možné číslice je možno změnit pouze poslední číslici.
	- Inverzní hodnota je zobrazena v poli indikátoru hodnoty.
- Potvrdˇte zadanou hodnotu pomocí pole indikátoru hodnoty (inverzní zobrazení).
- Nyní můžete začít frankovat svou poštu (část 5.3).

## **Důležité:**

Budete-li chtít na poštovní zásilku natisknout poštovní štoček odesílatele (doporučený dopis, Express, «A», «B» a podobně, v závislosti na předpisech, specifických pro danou<br>zemi), a společně s tím rovněž hodnotu. s tím rovněž hodnotu. zadanou pomocí klávesnice, pak proved'te potřebná nastavení pomocí polí dvojice kláves vlevo nahoře.

Jestliže zahájíte zadávání nové hodnoty stisknutím klávesy «CE» pro vymazání aktuální hodnoty, dojde k vypnutí tisku doplňkového poštovního štočku.

5.2.4 Pracovní nabídka «Kalkulace poštovních tarifů» \*

Pokud je automatický výpočet poštovného ve svém základním nastavení, bude se zobrazo- vat frankovaná hodnota pro standardní vnitrostátní dopis bez dodatečných služeb, a to v nejnižší hmotnostní kategorii.

Poštovné, požadované pro poštovní zásilku, je možno nastavit přes «průvodce sazbami» nebo «okamžitě z obrazovky».

V režimu «průvodce sazbami» postupuj- te následovně:

- Stiskněte klávesu «Průvodce sazbami».
	- Zobrazí se pole nabídky se všemi naprogramovanými typy poštovních zásilek (dopis, balík, tiskovina, a podobně).
- Klávesou zvolte požadovaný typ poštovní zásilky.
	- Zobrazí se pole nabídky «Druh zásilky».
- Zvolte klávesu požadované místo doručení (destinaci).
	- Pokud je třeba, zobrazí se pole nabídky «Formát».
- Stiskněte klávesu pro požadovaný «Formát».
	- Zobrazí se pole nabídky «Poštovní služby».
	- V poli indikátoru hodnoty se zobrazí inverzně zobrazená vypočtená hodnota poštovného.
- Zvolte případné další požadované služby. (Případné chyby ve svém zadání můžete opravit stisknutím klávesy «CE».)

Speciální případ 1: Při zvolení doplňkových služeb, vyžadujících zadání hodnoty (například pro pojištěnou poštovní zásilku) se automaticky zobrazí vnořená nabídka pro zadání hodnoty. Po potvrzení zadané hodnoty klávesou «OK», se opět zobrazí pole nabídky pro doplňkové služby.

- Po zadání doplňkových služeb je potvrdˇte klávesou «OK».
- Zobrazí se pole nabídky «Váha».
- Zvolte hmotnost odpovídající klávesou nebo, v případě, že máte připojenou váhu, stiskněte «Váha standard» nebo

«Stohovací váha» (viz část 5.4).

Pomocí klávesy «Váha» můžete rovněž zadat hodnotu hmotnosti pomocí pole klávesnice. (Zadání potvrdˇte klávesou «OK».)

Speciální případ 2: Pro takové poštovní zásilky, u nichž se poštovné mění při velmi malých změnách hmotnosti, se nezobrazují žádné klávesy s hmotností. V takových přípa- dech musíte použít klávesu «Váha» nebo při- pojenou váhu.

- Automatické zpětné přepnutí do pole hlavní nabídky a zobrazení zvolené kombinace ve velkém hlavním poli.
- Inverzní zobrazení vypočtené hodnoty poštovného v poli indikátoru hodnoty.
- Inverzní zobrazení automaticky zvoleného poštovního štočku odesílate le (v závislosti na konfiguraci systému) v obou polích vlevo nahoře.
- Potvrdˇte vypočtené poštovné pomocí pole indikátoru hodnoty (inverzní zobrazení).
- Nyní můžete začít frankovat svou poštu (část 5.3).

 Pro nové nastavení stiskněte klávesu «CE» pro návrat do základního nastavení (stan- dardní vnitrostátní dopis / žádné doplňkové služby / nejnižší hmotnostní kategorie).

Pro «kalkulaci tarifů», můžete přímo zvolit jednotlivá nastavení pro kategorie poštovních zásilek, destinaci, doplňkové služby a podob- ně, a to následovně:

- Typ poštovní zásilky: Klávesa «Druh zásilky»
- Destinace: Klávesa «Místo určení»
- Formát: Klávesa «FORMAT»
- Doplňkové služby: Klávesa «Poštovní služby»
- Zadání hmotnosti: Klávesa «Váha»

Pro nastavení zvolených parametrů použijte stejný postup, jako pro určení jejich hodnot pomocí nabídky.

Dokončený postup nastavení je zobrazen na asociované klávese (to znamená, že klávesa

«Místo určení» je nahrazena klávesou

«Evro- pa»).

Dalším stisknutím této klávesy můžete destinaci změnit.

Nastavené doplňkové služby jsou zobrazovány ve velkém hlavním poli. Zde můžete ro- vněž nastavené hodnoty změnit. Pokud ne- bylo zvoleno žádné nastavení, zobrazí se nápis «Bez poštovních služeb».

## **Důležité:**

Zvolíte-li jiný typ poštovní zásilky, vrátí se všechny ostatní parametry do základního nastavení (vnitrostátní dopis / nejmenší formát / žádné doplňkové služby / nejnižší hmotnostní kategorie).

Zvolíte-li jinou destinaci, zůstane zachován typ poštovní zásilky, dojde však k vynulování ostatních parametrů.

Změny ve formátu, doplňkových službách a hmotnosti nezmění dříve provedená nastavení pro poštovní zásilku a destinaci.

## 5.2.5 **Pracovní nabídka «Makra» \***

Nabídka «Makra» Vám umožňuje naprogramování parametrů až pro tři často používané typy poštovních zásilek se stejnou destinací (místem doručení) v rámci určité hmotnostní kategorie a se stejnými doplňkovými služba- mi. Ty pak mohou být vyvolávány v daném pořadí stisknutím jediné klávesy. (Podrobno- sti, týkající se programování, viz část 5.9.22.) Postup

- Zadejte číslo makra 1, 2 nebo 3.
	- Složení zvoleného typu poštovní zásil ky se zobrazí ve velkém hlavním poli na displeii.
	- Inverzní zobrazení vypočtené hodnoty poštovného v poli indikátoru hodnoty.
	- Inverzní zobrazení automaticky zvoleného poštovního štočku odesílatele (v závislosti na konfiguraci systému) v obou polích vlevo nahoře.
- Potvrdˇte vypočtené poštovné pomocí pole indikátoru hodnoty (inverzní zobrazení).
- Nyní můžete začít frankovat svou poštu (část 5.3).

Poznámka: Po naprogramování nových hodnot poštovného pomocí skříňky pro zavedení tarifů nebo ručně pomocí nabídky Setup (viz

část 5.9.21) dojde k automatické aktualizaci hodnot poštovného, uložených v makro programu.

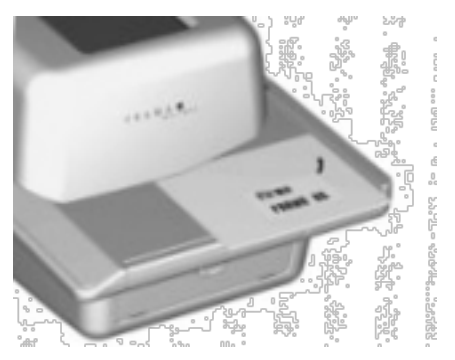

#### 5.3 **Frankování pošty**

Veškeré aktuální formáty dopisů až po maximální tloušt'ku 6-8 mm (v závislosti na obsahu dopisu), pohlednice a samolepicí štítky na speciálním podkladovém papíru, je možno frankovat následovně:

- Položte poštovní zásilku na podávací stolek (12) a posuňte ji podél vodítka stolku (11) proti bezpečnostní pojistce (10).
	- Poštovní zásilka je automaticky vtažena do tiskového mechanismu (14), ofranko- vána a vysunuta ze stroje.

Důležité: Nefrankujte tímto přímým způsobem velmi silné obálky (nebezpečí poškození!). Namísto toho ofrankujte požadovanou hodnotu poštovného na samolepicí štítek.

#### 5.3.1 **LF8500 – Automatický podavač dopisů \***

Pomocí automatického podavače dopisů LF8500 můžete frankovat svazek dopisů až do tloušt'ky 6-8 mm (v závislosti na obsahu), a pokud je nainstalováno doplňkové zařízení pro zalepování obálek, můžete je zároveň uzavírat. (Viz samostatné pokyny pro obsluhu, kde najdete podrobnosti.)

Postup:

- Po nastavení systému Mailmax položte obálky na podávací stolek.
	- Dopisy jsou automaticky posunovány,

 frankovány a vysunovány ze stroje. Postup pro frankování předem nastaveného počtu dopisů z automatického podavače dopisů LF8500:

- Stiskněte tlačítko «Počet dopisů».
	- Zobrazí se vnořená nabídka s klávesnicí pro zadání požadovaného počtu dopisů ve svazku (například 50).
- Zadejte hodnotu (50) a potvrdˇte ji stisknutím klávesy «OK».
	- Objeví se opět pracovní nabídka.
	- V poli klávesy (svazku) se zobrazí «Počet dopisů 50».
- Položte svazek dopisů na podávací stolek.
	- Stroj ofrankuje dříve nastavený počet dopisů.
	- Počítadlo položek/poštovních zásilek v klávese «Počitadlo dopisů» zobrazuje odečítanou hodnotu až do nuly.
	- Systém se po ofrankování předem nastaveného počtu dopisů zastaví.
- Pro zopakování celého postupu stačí, posuneteli svazek dopisů, a zaměníteli je na podávacím stolku.
	- Postup se poté sám zopakuje.

#### Důležité:

Předem nastavené množství dopisů zůstává uloženo, dokud není vymazáno stisknutím klávesy «CE».

#### 5.4 **Přenos hmotnosti z připojené váhy \***

Pokud je ke stroji připojena váha, je možno hodnoty hmotnosti pro výpočet poštovného a parametry přenášet z váhy do frankovacího stroje dvěma způsoby, a to takto: Jednotlivé vážení:

- Položte poštovní zásilku na váhu
- Stiskněte tlačítko «Váha».
	- Zobrazí se pole nabídky «Zadat váhu» pro zadání hmotnosti.
- Stiskněte klávesu «Váha standard».
	- Přepne se zpět do pracovní nabídky.
	- V poli klávesy hmotnosti se zobrazí nápis «Váha» společně s hmotností.
	- Poštovné se zobrazuje inverzně.
- Odejměte poštovní zásilky z váhy pro vážení.
- Potvrdˇte hodnotu a ofrankujte zásilku.

• Položte na váhu další poštovní zásil ku a stiskněte klávesu hmotnosti, a tak pokraču ite dále.

#### Vážení balíku dopisů:

Vážení balíku dopisů umožňuje zvážit celý balík dopisů, aniž by bylo třeba provádět vážení jednotlivých dopisů, a pak je odejmout kvůli přenosu údajů o hmotnosti. Jednotlivá vážení se provedou automaticky, to znamená, aniž by bylo třeba stisknout jakoukoli klávesu, a poté je vypočítáno příslušné poštovné.

## Postup:

- Položte balík dopisů na stupnici.
- Stiskněte tlačítko «Váha».
	- Zobrazí se pole nabídky «Zadat váhu» pro zadání hmotnosti.
- Stiskněte klávesu «Stoh. váha».
- Přepne se zpět do pracovní nabídky.
- V poli klávesy hmotnosti se zobrazí nápis «Stoh» společně s hmotností.
- Odejměte z balíku dopisů první dopis.
	- V poli klávesy hmotnosti se zobrazí hmotnost jednotlivého dopisu.
	- Nastavení vypočítaného poštovného v poli indikátoru hodnoty (není zobrazeno inverzně).
	- Přistupte ke frankování.
- Odejměte z balíku dopisů další dopis.
	- Zobrazí se hmotnost a automaticky se nastaví poštovné.
- Přistupte ke frankování a pokračujte dále.

#### 5.5 **Blokování «vysokých hodnot»**

V nabídce Info/Setup (část 5.9.20) si můžete naprogramovat horní limit poštovného.

Tak můžete zabránit frankování příliš vysokých hodnot.

Pokud je v průběhu výpočtu poštovného nebo při nastavení hodnoty dosažen nebo překročen naprogramovaný limit, zobrazí se v poli indikátoru hodnoty varování «VYSOKÁ HODNOTA». Systém zůstane poté zablokován pro frankování, dokud není toto varování vzato na vědomí stisknutím pole indikátoru hodnoty. Při následujícím frankování je systém opět zablokován. Pro překonání tohoto omezení stiskněte po každém frankování tu- to klávesu. Pokud používáte automatický

po- davač dopisů LF8500, musí být tato vysoká hodnota potvrzena při každém restartu (vložení dalších dopisů nebo odejmutí zbývajícího balíku při frankování předem nastaveného počtu dopisů se stejnou hodnotou.

#### 5.6 **Displej «Pozor kredit»\***

Pokud zbývající kredit klesne po posledním dobití kreditu pod 25% celkového dostupného kreditu, zobrazí se v poli indikátoru hodnoty varovný nápis «Pozor kredit» (pouze pro země, které mají možnost dálkového kreditování). Viz část 5.9.24, kde je uveden postup při kreditování.

#### 5.7 Není k dispozici dostatečný kredit\*

Pokud je hodnota frankování nastavena, a kredit není dostatečně vysoký (pro země, které mají možnost dálkového kreditování), nebudete moci frankovat. Tento stav je na displeji oznámen zprávou «Není kredit». Viz část 5.9.24, pro postup při nastavení kreditu.

#### 5.8. **Vypnutí / zapnutí štočků \***

#### 5.8.1 **Zapnutí / vypnutí datumu \***

V některých zemích je povoleno při frankování vypnout datum a místo.

#### Postup:

- Stiskněte pole se značkou datumu.
	- Značka datumu je vypnuta.

 • Místo datumu se zobrazuje nápis «OFF».

- Stiskněte opět pole se značkou datumu.
	- Značka datumu je opět zapnuta.
	- Aktuální datum se opět zobrazuje.

#### 5.8.2 **Volba štočku**

Do frankovacího systému Mailmax je možno načíst až osm různých štočků pomocí speciální krabičky (viz část 6). Reklamní štočky, které jsou naprogramovány tímto způsobem, mohou být vytištěny na poštovních zásilkách následujícím způsobem:

- Stiskněte klávesu «štoček 1» (1 znamená, že je právě aktivován štoček číslo 1).
	- Zobrazí se první čtyři uložené «štočky».
- Stiskněte klávesu «Další stránka» pro zobrazení dalších uložených štočků.
- Stiskněte požadovaný štoček.
- Aktivovaný štoček se zobrazí inverzně.
- Stiskněte klávesu «OK» pro potvrzení volby.
	- Systém se vrátí do pracovní nabídky.
	- Zobrazí se číslo zvoleného a aktivovaného štočku (například «štoček 3»). Pokud se na poštovní zásilky nebude tisknout

žádný ad štoček (pokud to poštovní předpisy dovolují), je možno funkci reklamního štočku vypnout následujícím způsobem:

- Stiskněte klávesu «štoček 3» (3 = příklad). • Zobrazí se první čtyři uložené štočky.
- Stiskněte klávesu «štoček zap.»
	- Inverzně se zobrazí nápis «štoček vyp.».
- Stiskněte klávesu «OK» pro potvrzení volby.
	- Systém se vrátí do pracovní nabídky, přičemž se zobrazí nápis «štoček vyp.».

Budete-li chtít provést stálou asociaci účtu s určitým štočkem, viz prosím část 5.9.16.

#### 5.8.3 **Zapnutí / vypnutí dodatečného tisku štočku odesílatele\***

V závislosti na předpisech, platných pro spe- cifické země, je možno zvolit až 8 doda- tečných poštovních štočků odesílatele (jako například «Doporučené», «Express», «Tisko- vina» a podobně). Při frankování v nabídkách «Kalkulace poštovních tarifů» a «Makro pro- gramu» je požadovaný dodatečný poštovní štoček odesílatele automaticky nastaven a zobrazen v poli klávesy vlevo nahoře. Při použití pracovních nabídek «Pevné hodnoty» a «Klávesnice s 10 klávesami» je nutno poža- dovaný dodatečný poštovní štoček odesílate- le zadat před frankováním (stiskněte klávesu

«Tisk», až se zobrazí požadovaný dodatečný poštovní štoček). Zvolený štoček se vytiskne na poštovní zásilce nalevo od reklamního štočku. V některých zemích můžete zvolit jeden dodatečný poštovní štoček odesílatele (klávesou vpravo). Tato klávesa je příslušným způsobem označena (například «A»).

Tato známka je umístěna na poštovní zásilce mezi hodnotou a datumem/místem (v soula- du s poštovními předpisy platnými pro danou zemi).

## 5.9 **Systémové parametry**

K dispozici jsou tři nabídky Info/Setup, které vám mohou pomoci při provádění určitých na- stavení systému a při porozumění systémovým informacím, které potřebujete. První dvě nabídky jsou dostupné pro všechna čísla účtů. Třetí nabídka umožňuje speciální funkce, a z tohoto důvodu je ji možno vyvolat pouze z ne- jvyššího čísla účtu osobou, která je zodpovědná za systém. Totéž platí pro určité funkce druhé nabídky. Tyto funkce je rovněž možno zvolit pouze prostřednictvím nejvyššího čísla účtu.

5.9.1**Vstup do nabídek / opuštění nabí dek** Tři nabídky Info/Setup je možno vyvolávat a opouštět z pracovní nabídky, a to následovně:

- Stiskněte klávesu «INFO/SETUP 1». • Stránka 1 nabídky Info/Setup.
- Stiskněte klávesu «INFO/SETUP 2». • Stránka 2 nabídky Info/Setup.
- Pokud jste použili nejvyšší číslo účtu, stiskněte klávesu «INFO/SETUP 3».
	- Stránka 3 nabídky Info/Setup.

Opakovaným stisknutím klávesy «CE» může- te přepínat mezi třemi stránkami v rámci nabídky Setup – na stránku 3, na stránku 2 a zpět na stránku 1, a podobně, a nakonec zpět do pracovní nabídky.

Nabídku Setup můžete opustit z kterékoli stránky stisknutím klávesy «Začátek», a vrátit se do nabídky «Start» pro zadání čísla účtu a hesla.

#### 5.9.2 **Informace nabídky Setup**

Následující informace se zobrazují v horní části třech nabídek Setup/Info:

- Datum a čas Systémové informace (velkými písmeny na levé straně):
- CELKEM: Celkový počet ofrankovaných zásilek (nevynulovatelné počítadlo)
- C-KS: Počet frankování (nevynulova telné počítadlo bez nulového

frankování)

- N-KS: Počet frankování (vynulovatelné počítadlo bez nulového frankování)
- KREDIT: Zbývající kredit pro frankování (specifický podle země)

Informace o čísle účtu (malými písmeny na pravé straně):

- číslo zvoleného účtu
- HODNOTA: Celkový počet ofrankovaných zásilek (nevynulovatelné počítadlo)
- CELK: Nulovatelné počítadlo celkové hodnoty<br>N-CELK: Počet fr
- Počet frankování (vynulovatel né počítadlo bez nulového frankování)
- N-KS: Na stránce 1 nabídky Setup můžete číst informace a provádět následující nastavení systému:
- 5.9.3**Tárování, nulování a kalibrování váhy SP \***

Kontrola nulového bodu:

Následujícím postupem můžete zkontrolovat správnost nastavení nuly připojené váhy pro vážení Frama SP (v pracovní nabídce «Kalku- lace poštovních tarifů»):

- Z váhy pro vážení odejměte veškeré předměty.
- Stiskněte tlačítko pro vážení.
	- Zobrazí se nápis «váha 0 g». Nastavení nuly je správné, nebo:
	- Přejděte do nabídky pro zadání hmotnosti.
- Stiskněte klávesu «váha standard».
	- V poli klávesy hmotnosti se zobrazí «stoh 0 g».

Nastavení nuly je správné.

#### Oprava hodnoty nuly:

Pokud je váha prázdná, a namísto «0 g» je například zobrazeno «2 g» nebo «-3 g», opravte nastavení nuly v nabídce Info/Setup na stránce 1, a to takto:

- Stiskněte klávesu « tára».
	- Na displeji je zobrazeno « váha v g : 2 g« nebo «-» pro zápornou hmotnost.
- Stiskněte klávesu « tára».
	- Na displeji je zobrazeno « váha v g: 0».
- Stiskněte tlačítko «CE».
	- Provede se návrat do pracovní nabídky.
	- Na displeji je zobrazeno «váha 2 g» nebo («-3 g»).
- Stiskněte tlačítko pro vážení.
- Stiskněte klávesu « váha standard».
	- Provede se návrat do pracovní nabídky.
	- Na displeji je zobrazeno «váha 0 g».
- «Nula» je nyní správně nastavena.

#### Tárování držáku dopisu:

Pokud občas používáte speciální držák dopisů, nebo pokud jej máte na váze trvale namontován, provedˇte jeho tárování následujícím postupem:

- Položte (nebo namontujte) držák dopisů na stupnici.
- Stiskněte klávesu «INFO/SETUP 1».
- Stiskněte klávesu «tára».
	- Zobrazí se hmotnost držáku dopisů, například «váha v g: 235»
- Stiskněte klávesu «tára».
- Na displeji je zobrazeno « váha v g: 0».
- Stiskněte klávesu «CE».
	- Provede se návrat do pracovní nabídky.
	- Na displeji je zobrazeno « váha 235 g».
- Stiskněte klávesu váha.
- Stiskněte klávesu «váha standard».
	- Provede se návrat do pracovní nabídky.
	- Na displeji je zobrazeno «váha 0 g».

Nyní je provedeno tárování držáku dopisů. Mějte na paměti, že zbývající kapacita pro vážení je nyní redukována o hmotnost držáku dopisů.

#### Důležité:

Pokud v budoucnu odejmete (nebo demontujete) držák dopisů, musíte provést nové tárování, to znamená, opětovné nastavení nuly podle výše uvedeného postupu, a to ještě před dalším vážením.

#### Kalibrace:

Aby se předešlo nepřesnému vážení, a z toho plynoucího výpočtu nesprávného poštovného, měli byste čas od času zkontrolovat přesnost měření váhy pomocí dostatečně přesné referenční hmotnosti. Pokud zobrazo- vaná hmotnost nesouhlasí s referenční

hmot- ností, pak je třeba provést opětovnou kali- braci stupnice tak, jak je popsáno v dalším textu. (Tento postup by měla provádět pouze osoba, která je zodpovědná za systém.):

- Z váhy odejměte veškeré předměty.
- Na stránce 1 nabídky Info/Setup zvolte klávesu «Tára».
	- Na displeji je zobrazeno «Váha v g: 0».
- Stiskněte klávesu «Kalibrace».
	- Nyní budete požádání, abyste na stupnici položili kalibrační hmotnost
- Položte na stupnici požadovanou hmotnost, například 5000 g.
- Stiskněte klávesu «Kalibrace».
	- Na displeji je zobrazeno «Váha v g: 5000».
- Stiskněte klávesu «CE».
	- Provede se návrat do pracovní nabídky. Váha je nyní nově kalibrována.

5.9.4 **Nastavení kontrastu displeje Kontrast** 

obrazovky je možno nastavit podle okolních světelných podmínek, a to následo- vně:

- Stiskněte klávesu «Kontrast».
	- Pole nabídky pro nastavení kontrastu.
- Podle potřeby stiskněte klávesy «+» a «-».
	- Kontrast se příslušně zvýší nebo sníží. Nastavení je zobrazováno v krocích po 25 jednotkách.
- Zadání potvrt'te stisknutím klávesy «OK» nebo jej zrušte stisknutím klávesy «CE».

5.9.5 **Zapnutí / vypnutí signálu kláves** Zvukový signál, který se ozve po stisknutí klávesy je možno zapnout nebo vypnout, a to následovně:

- Stiskněte klávesu «Zvuk zap.» nebo klávesu «Zvuk vyp.».
	- Pole klávesy indikuje aktuální stav.

## 5.9.6 **Nastavení datumu**

U frankovacích systémů Mailmax se datum a čas automaticky aktualizuje po každém zapnutí systému. Například pro předfrankování objemných poštovních zásilek můžete nasta- vit datum předem (posloupnost je: denměsíc-rok):

- Stiskněte klávesu «Datum na hodinách». • Zobrazí se datum.
- Pomocí klávesnice zadejte požadované datum (chyby při zadávání můžete opravit stisknutím klávesy «CE»). Zadání potvrdˇte klávesou «OK».
	- Zvolené datum je nastaveno a zobrazeno v nabídce Info/Setup a rovněž v pracovní nabídce.

Důležité: Stisknete-li po zadání datumu dvakrát klávesu «CE», vrátí se systém do nabídky Info/Setup s předchozí nastavenou hodno- tou datumu.

**Jakmile přestanete používat toto změněné datum, nezapomeňte vrátit zpět aktuální správné datum !**

#### 5.9.7 Nastavení času\*

Čas je možno nastavovat následujícím způso- bem (například při změně z letního na zimní čas a podobně):

- Stiskněte klávesu «čas».
	- Zobrazí se čas.
- Pomocí klávesnice zadejte požadovaný čas hodin (chyby při zadávání můžete opravit stisknutím klávesy «CE»). Zadání potvrdˇte klávesou «OK».
	- Zvolený čas je nastaven a zobrazen v

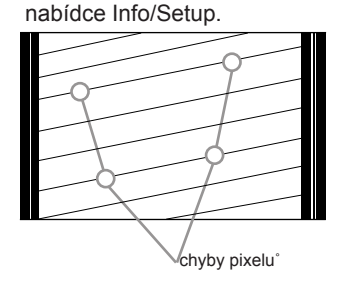

Důležité: Stisknete-li po zadání času dvakrát klávesu «CE», vrátí se systém do nabídky Info/Setup s předchozí nastavenou hodnotou času (hodin).

#### 5.9.8 **Parkování tiskové hlavy**

Pokud nebudete frankovací systém delší ča- sové údobí používat (například z důvodu do- volené a podobně), doporučujeme vám,

aby- ste provedli zaparkování tiskové hlavy před vypnutím systému. Tímto způsobem bude chráněna před znečištěním prachem. Postup:

Stiskněte klávesu «PARK POZICE». Doteková obrazovka ztmavne.

Před vypnutím frankovacího systému hlavním vypínačem (3) vyčkejte přibližně 3-5 sekund.

#### Důležité!

Tisková hlava musí být zaparkována vždy před jakýmkoli přemist'ováním frankovacího systému. Kromě toho do- držujte následující pokyny:

- Při přesunování frankovacího systému jej vždy držte ve vodorovné poloze (nenaklápějte jej na stranu) !
- Pokud máte v plánu přemist'ovat frankovací systém na jiné pracoviště, obrat'te se prosím na místní servis výrobků Frama a na příslušný poštovní úřad.

Frankovací systém po zapnutí se zaparkovanou hlavou automaticky provede posloupnost úkonů pro vyčištění kazety (na displeji se zobrazí nápis « čistící proces»), a poté si vyžádá testovací tisk.

5.9.9 **Kontrola kvality tiskového** zob- razení

Správnou činnost tiskové hlavy (zda se tis-

knou všechny obrazové body – pixely) můžete zkontrolovat následovně:

- Stiskněte klávesu « Zkušební otisk». Zobrazí se nápis «Prosím, udělejte zkušební otisk».
- Ofrankujte prázdnou obálku nebo pohlednici.
	- Vytiskne se datum, nápis «Test print» a zobrazení testovacího tisku.
	- Zobrazí se nápis «Je zkušební otisk v pořádku? ano/ne».
- Pokud je testovací tisk v pořádku, to zna mená bez chyb obrazových bodů – pixelů, stiskněte klávesu « ano».
	- Návrat zpět do pracovní nabídky.
- Pokud testovací tisk vykazuje chyby

 obrazových bodů – pixelů, stiskněte klávesu «ne».

 • Systém provede posloupnost úkonů pro vyčištění kazety a vyžádá si nový testo- vací tisk.

• Zopakujte výše uvedený postup.

## Důležité:

Jakmile frankovací systém zapnete hlavním vypínačem (3), provede se automatická kontrola počtu frankování od doby posledního provozu.

 Méně než 500 frankování: systém je připraven pro frankování.

 • Více než 500 frankování: systém provede posloupnost úkonů pro vyčištění kazety a vyžádá si testovací tisk.

5.9.10 **Kontrola štočku tiskového zob- razení / provádění nulového frankování**

Tiskové zobrazení štočku (například reklamní štoček) je možno zkontrolovat pomocí nulo- vého frankování takto:

- Stiskněte klávesu Test štočku.
	- Zobrazí se nápis « Prosím, udělejte kontrolní otisk».
- Ofrankujte prázdnou obálku / pohlednici (můžete pořídit několik testovacích tisků).
- Poklepejte lehce na dotekový displej. • Systém se vrátí do pracovní nabídky.

Na stránce 2 nabídky Info/Setup můžete provádět následující nastavení systému:

#### 5.9.11 **Prohlížení výpisu chyb**

Frankovací systémy Mailmax jsou vybaveny systémem automatické diagnostiky, umožňující interní ukládání systémových nebo uživatelských chyb. Pomocí klávesy «Seznam chyb» si můžete prohlédnout veškeré chybo- vé kódy na obrazovce. To umožňuje servis- ním technikům rychlou lokalizaci poruch, což pomáhá při udržování efektivního servisu a údržby.

Po doteku pole nabídky, obsahující seznam chyb, se systém vrátí do nabídky Info/Setup.

#### 5.9.12 Změna hesla účtu

Heslo je možno změnit po zapnutí systému a volbě čísla účtu, a to následovně:

- Stiskněte klávesu «Změna hesla».
- Pomocí klávesnice zadejte heslo

 (ma- ximálně šest číslic), případné chyby v za- dání opravte klávesou «CE» a nakonec heslo potvrdˇte klávesou «OK».

• Nové heslo je uloženo.

#### Důležité:

Stisknete-li po zadání hesla dvakrát klávesu «CE», vrátí se systém do nabídky Info/Setup s předchozí nastavenou hodnotou hesla.

S použitím nejvyššího čísla účtu osoby, zodpovědné za systém, je možno měnit hesla všech čísel účtů.

Nejdříve však musí být zvoleno příslušné číslo účtu, které musí být potvrzeno stisknutím klávesy «OK».

#### Důležité:

Pozor, abyste nezapomněli heslo pro nejvyšší číslo účtu – v opačném případě by musel do systému zasáhnout servisní technik, aby došlo k obnovení přístupu.

#### 5.9.13 Vynulování čísel účtů

Hodnotu počítadla jednotek zvoleného účtu v nabídce Start je možno vynulovat následovně (za předpokladu, že bylo vynulování umožněno – viz část 5.9.14):

- Stiskněte klávesu «Nulování účtu».
	- Zobrazí se nabídka s informacemi o čísle účtu, který bude vynulován.

• Stiskněte klávesu «OK» pro potvrzení vynulování.

• Nyní se provede vynulování.

#### Důležité:

S použitím nejvyššího čísla účtu osoby, zodpovědné za systém, je možno vynulovat na-

jednou několik čísel účtů. Postup po zvolení klávesou «Nulování účtu»:

• Zadejte nejnižší čísla účtů, které mají být nastaveny na nulu. (Chyby při zadávání můžete opravit stisknutím klávesy «CE».) Zadání potvrdˇte klávesou «OK».

- Zobrazí se číslo zadaného účtu.
- Zobrazí se nejvyšší možné číslo účtu.

• Zadejte nejvyšší číslo účtu, který má být vy- nulován a potvrdˇte stisknutím klávesy

«OK».

• Zvolená čísla účtů se vynulují.

Následující nastavení parametrů sy- stému může provádět pouze osoba, zod- povědná za systém (s nejvyšším číslem účtu), protože jsou používány speciální funkce.

#### 5.9.14 **Povolení / zablokování vynulování účtů**

Vynulování jednotlivých účtů je možno povolit/zablokovat pomocí klávesy «Nul. účtu» (viz část 5.9.13).

• Klávesa «Nul. účtu» v poloze «Zap.».

 • Střediska poplatků je možno vynulovat v souladu s postupem, uvedeným v části 5.9.13.

- Klávesa «Nul. účtu» v poloze «Vyp.».
	- Účty není možno vynulovat (klávesa «Nul. účtu» není zobrazena).

5.9.15 **Tisk údajů z jednotlivých účtů** Na předtištěných kartičkách je možno tisknout následující systémové údaje a data o čísle účtu:

Datum a čas

Systémová data:

- CELKEM: Celkový počet spotřebovaných peněz (nenulovatelné počítadlo)
- KREDIT: Zbývající částka pro frankování (v závislosti na zemi)
- T-PCS: Počet frankování (nenulovatelné počítadlo položek)
- N-KS: Počet ofrankovaných obálek (nulovatelné počítadlo položek). Údaje o čísle účtu:
- ÚČET.: číslo účtu
- CELKEM: Celkový počet spotřebovaných peněz v daném účtu (nenulova- telné počítadlo)
- N-Celkem: Celkový počet spotřebovaných peněz (nulovatelné počítadlo)
- N-ks: Počet frankování (nulovatelné počítadlo položek)

92Při tisku dat postupujte následovně:

• Stiskněte klávesu «Tisk účtů».

• Zobrazí se nabídka pro volbu čísla účtu.

• Zadejte nejnižší číslo účtu, jehož data budete chtít vytisknout. (Chyby při zadávání můžete opravit stisknutím klávesy «CE».) Zadání potvrt'te klávesou «OK».

- Zobrazí se číslo zadaného účtu.
- Zobrazí se nejvyšší možné číslo účtu.
- Zadejte nejvyšší číslo účtu, jehož data budete chtít vytisknout. Zadání potvrdˇte klávesou «OK».
	- Zobrazí se číslo zadaného účtu.
- Položte kartičku na stolek pro podávání dopisů.
	- Na kartičku budou vytištěna data.
- Podle potřeby na stolek pro podávání dopisů položte další kartičku.
	- Na druhou kartičku se vytisknou údaje o stejném účtu, nebo:
	- Návrat do nabídky pro volbu dalších čísel účtů.

#### Důležité:

Na kartičku je možno vytisknout údaje až o 12 účtech. Pokud je třeba vytisknout údaje o více než 12 účtech, je třeba výše uvedený po- stup rozdělit na dva kroky (to znamená, ne- jprve první kartička pro čísla účtů 3-14 a druhá kartička pro čísla účtů 15-18).

5.9.16 **Propojení reklamních štočků s účty**

Systém Mailmax umožňuje permanentní přiřazení určitého štočku k určitému účtu.

To znamená, že volbou účtu pro frankování se automaticky aktivuje reklamní štoček účtu. Jeden štoček může být přiřazen několika účtům současně.

Postup:

- Stiskněte klávesu «Reklama».
	- Pole klávesy je zobrazeno inverzně.
	- Štoček, zvolený v této pracovní nabídce pod určitým účtem, zůstává zvolen pro tento účet, dokud není nahrazen zvolením jiného ad štočku.

Naposledy zvolený štoček je uložen s příslušným účtem.

5.9.17 **Zapnutí / vypnutí doby nečinnosti**

Pokud je funkce doba nečinnosti zapnuta, a dvě minuty není se systémem prováděna

žádná činnost ze strany uživatele, přepne se systém automaticky do startovací nabídky

pro zadání čísla účtu. Jedná se bezpečnostní funkci, která zabrání frankování s nesprávným číslem účtu.

Pokud je funkce doba nečinnosti vypnuta, a dvě minuty není se systémem prováděna žádná činnost ze strany uživatele, přepne se automaticky obrazovka do energeticky úsporného režimu. Po doteku obrazovky se sy- stém opět aktivuje.

Postup:

- Stiskněte budˇ klávesu «čas zap.» nebo klávesu «čas vyp.».
	- Funkce «doba nečinnosti» se budˇ vypne nebo zapne.

#### 5.9.18 **Zapnutí / vypnutí zadávání hesla**

V závislosti na vašich požadavcích můžete zapnout nebo vypnout heslo pro přístup k číslům účtů, a to následovně:

- Stiskněte budˇ klávesu «Heslo zap.» nebo klávesu «Heslo vyp.».
	- Funkce «zadání číselného hesla» se bud' vypne nebo zapne.

Stránka 3 nabídky Info/Setup umožňuje nastavení následujících speciálních funkcí pomocí nejvyššího čísla účtu:

#### 5.9.19 **Změna pevných hodnot**

V pracovní nabídce «Pevné hodnoty« (viz část 5.2.2) můžete přeprogramovat devět pevných hodnot, dostupných pro frankování, a to takto:

• Stiskněte klávesu «Pevné hodnoty».

- Zobrazí se pole nabídky pro programování pevné hodnoty.
- Pomocí klávesnice zadejte požadované číslo 1-9 (chyby při zadávání můžete opravit stisknutím klávesy «CE»). Zadání potvrdˇte klávesou «OK».
	- Zobrazí se aktuálně naprogramovaná pevná hodnota, asociovaná se zadaným číslem.
- Zadejte novou požadovanou pevnou hodnotu a potvrdˇte stisknutím klávesy «OK».
	- Provede se návrat do nabídky Info/- Setup.
	- Nová pevná hodnota se uloží.

• Pokud chcete přeprogramovat další pevné hodnoty, zopakujte výše uvedený sled kroků.

5.9.20 **Změna limitu «Vysoké hodnoty»** Limitní hodnota pro varování «VYSOKÉ HO-DNOTY» může být případně přeprogra- mována, a to následujícím způsobem:

- Stiskněte klávesu «Vysoká hodnota». • Zobrazí se aktuální hodnota.
- Pomocí klávesnice zadejte požadovanou limitní hodnotu (chyby při zadávání můžete opravit stisknutím klávesy «CE»).
- Zobrazí se zadaná hodnota. • Potvrdˇte tuto hodnotu stisknutím klávesy
- «OK».
- Provede se návrat do nabídky Info/Setup.
- Nyní je naprogramována nová limitní hodnota.

#### Důležité:

Budete-li chtít, aby nebyla zadána žádná limitní hodnota, zadejte hodnotu «0».

5.9.21 **Změna naprogramovaných poštovních tarifů\***

Poštovní tarify je možno do systému načíst dvěma následujícími způsoby (pro automatický výpočet poštovného, nakonfiguro- vaného v systému Mailmax):

- a) Automatické načtení pomocí speciální krabičky pro zavádění tarifů, s předprogramovaným datumem aktivace.
- b) Ruční naprogramování s použitím nabídky Info/ Setup.

#### Postup při automatickém načtení:

- Vypněte frankovací stroj (sít'ový vypínač (3) v zadní části stroje do polohy «0»).
- Zapojte skříňku pro zadávání tarifů k rozhraní s 25-kolíky (8).
- Nyní systém opět zapněte.
	- Spustí se načítací sekvence, to znamená, že se zobrazí následující zpráva:
		- «Test box» (zkontroluje se, zda je připojení skříňky povoleno)
		- «Erase» (příprava paměti pro přijetí nového obsahu skříňky)
		- «Copy box» (obsah skříňky je načten

do paměti)

- «Check» (verifikace správnosti uložení)
- «Switch off franking machine and disconnect loading box» (vypněte frankovací stroj a odpojte krabičku)
- Vypněte systém a odpojte krabičku pro zavádění tarifů.
	- Po aktivaci je zrušeno datum a předchozí tarify, a začnou automaticky platit nové tarify.

## Důležité:

Jakmile je krabička pro zavádění tarifů načtena, datum pro operaci «předfrankování» (viz část 5.9.6) není možno nastavit při nebo po aktivaci datumu pro nové tarify (které byly načteny), v opačném případě jsou aktivovány nové tarify, a předcházející tarify jsou zrušeny.<br>Postup při

ručním programování (není možné, jestliže nové tarify byly předtím naprogramovány pomocí skříňky pro za- vádění tarifů):

- Stiskněte klávesu «Změna tarifů».
	- Zobrazí se pole tabulky tarifu «tarifová tabulka»:
		- Řádek 1 / Sloupec 1
		- Hodnota tarifu pro řádek 1 / sloupec 1
		- Hodnota hmotnosti pro řádek 1 / sloupec 1
		- Klávesy šipky pro volbu čísel řádků a sloupců
		- Klávesnice pro zadávání hodnot
- Pro volbu požadovaného řádku tabulky použijte klávesu «•» (to znamená řádku
- 3).
	- Zobrazí se hodnota tarifu a úroveň hmotnosti pro řádek 3 sloupec 1.
- Pro volbu požadovaného sloupce tabulky použijte klávesu «•» (to znamená sloupec 2).
- Zobrazí se hodnota tarifu a úroveň hmotnosti pro řádek 3 sloupec 2.
- Pomocí klávesnice zadejte nově platnou hodnotu tarifu pro řádek 3 sloupec 2.
	- Zobrazí se inverzní zadaná hodnota tarifu.
- Potvrdˇte hodnotu tarifu stisknutím klávesy «OK».
	- Zadaná hodnota tarifu je nyní

naprogramována.

• Zvolte následující číslo řádku a sloupce. atd.

## **Důležité:**

- Nesprávně zadanou hodnotu můžete před potvrzením klávesou «OK» opravit stis knutím klávesy «CE» (inverzní zobrazení 0.00). Poté můžete opakovaně zadat správnou hodnotu. Pokud místo toho stisknete podruhé klávesu «CE», zůstane platná aktuální hodnota (která není zobrazena inverzně).
- Použijte klávesu « » pro snížení hodnoty počítadla sloupců o jeden sloupec (vždy po jednom).
- Použijte klávesu «•» pro snížení hodnoty počítadla řádků o jeden řádek (vždy po jednom). Tím se počítadlo sloupců automaticky nastaví na hodnotu «1».
- Stisknete-li po potvrzení hodnoty klávesou «OK» klávesu «CE», dojde nejen k nastavení počítadla sloupců na hodnotu «1», ale rovněž k nastavení počítadla řádků na tutéž hodnotu.
- Stisknete-li klávesu «CE» v poloze, kdy počítadlo řádků a sloupců ukazuje hodnotu «1», vrátí se systém do nabídky Info/- Setup.
- Po stisknutí klávesy pole s displejem pro nastavení hodnoty tarifu a naprogramování úrovně hmotnosti, se systém přepne do režimu změny úrovně hmotnosti («Weight» se zobrazuje inverzně). To umožňuje imple- mentaci změn úrovně hmotnosti (stejný postup, jako při změně tarifu). Dalším stisknutím na poli displeje se inicializuje přepnutí do režimu programování hodnoty tarifu («Tariff» se zobrazuje inverzně).
- Jakmile ukončíte změny tarifu, stiskněte opět klávesu «OK».
	- Na displeji se objeví nápis «Změna tarifu?».
- Stiskněte klávesu «OK» pro akceptování změn tarifů.

nebo:

 Stiskněte klávesu «CE» pro odmítnutí změn tarifů.

5.9.22 **Uložení makro-programu\***

Hodnotu frankování, automatické nastavení dodatečného štočku odesílatele (v závislosti na zemi, nebo na konfiguraci systému) a další požadované podrobnosti (typ poštovní zásilky/místo určení/doplňkové služby) pro tři často používané typy poštovních zásilek je možno uložit do makro programu, který můžete později vyvolat stisknutím jediné klávesy (viz část 5.2.5):

• V pracovní nabídce «Kalkulace poštovních tarifů« (viz část 5.2.4), nastavte požadovanou kombinaci parametrů poštovní zásilky (s pomocí nabídky nebo volným postu- pem).

- Kombinace poštovní zásilky, vypočítaného poštovného, dodatečný "štoček" odesílatele (pokud existuje).
- Zvolte stránku 3 v nabídce Info/Setup.
- Stiskněte klávesu «Uložit makro». • Pole nabídky pro volbu čísla makra.
- Zvolte číslo makra pro uložení kombinace parametrů poštovní zásilky a potvrdˇte zobrazené číslo stisknutím klávesy «OK».
	- Provede se návrat do nabídky In- fo/ Setup.
	- Programování makra je dokončeno.
- Použijte nabídku «Makro» pro ověření, zda bylo makro správně uloženo.

## 5.9.23 **Uložení startovací nabídky**

Posloupnost třech pracovních nabídek je pevná (viz část 5.2). Můžete si však přeprogramovat, která pracovní nabídka by se měla automaticky zvolit po zapnutí frankovacího systému a při zadání čísla účtu a případného hesla.

#### Postup:

- Zvolte požadovanou startovací nabídku.
- Zvolte stránku 3 v nabídce Info/Setup.
- Stiskněte klávesu «Uložit menu».
	- Programování je dokončeno.

## 5.9.24 **Nastavení kreditu\***

V oblastech, kde je to povoleno poštovními úřady, je možno frankovací systémy Mailmax opakovaně dobíjet kreditem («Credit») prostřednictvím systému vzdálené pošty Frama. To je možno budˇ provést off-line systémem (nastavení pomocí faxu) nebo pomocí online systému (nastavení pomocí modemu), který pracuje s kódy «Return» a «Reset». K dispo- zici je celkem 8 různých částek pro dobití po- mocí off-line systému, a 7 částek pro dobití pomocí on-line systému. Pro přesný postup (placení za dobitý kredit, vyžádání kódu pro resetování a další) se prosím řidˇte předpisy, které platí pro váš místní poštovní úřad, a rovněž na organizaci Frama ve své zemi.

#### **K «off-line systému» se vztahuje následující operační postup:**

Zpětný kód, který má být poslán do kreditovacího centra pro opětovné nastavení kreditu, je možno získat následovně:

• Stiskněte klávesu «Nastavit kredit».

 • Zobrazí se zpětný kód s 8-číslicemi. Pokud je dostupný dostatečný kredit, můžete pokračovat ve frankování pomocí systému, dokud není vyžádán kód pro reseto- vání, obsahující požadovanou částku pro dobití. Zadání nastavovacího kódu do frankovacího systému se provádí následovně:

- Stiskněte klávesu «Nastavit kredit».
- Pomocí klávesnice zadejte nastavovací kód. (Použijte klávesu «CE» pro opravu nesprávně zadaných číslic.)
	- Zobrazí se zadané číslice.
	- Po správném zadání všech osmi číslic se zobrazí:
		- Následující zpětný kód
		- Peníze jsou přičteny do položky kredit
	- Automatické přepnutí do naposledy použité pracovní nabídky.
	- Jakmile je frankovací stroj opět zapnut, zobrazuje sloupcový graf v poli s logem (viz část 4) «100%» dostupný kredit (= poslední kreditování + zbývající kredit ve stroji před nakreditováním).

## **Důležité:**

Pokud je zadán nesprávný kód, zobrazí se na displeji nápis «Nesprávný nastavovací kód». Po poklepání na obrazovku (jako potvrzení, že byla vzata na vědomí) se opět zobrazí pole nabídky kódu. Po každém dalším ne- správném zadání kódu se doba čekání před zadáním nového kódu zdvojnásobí (z bez- pečnostních důvodů).

5.9.25 **Vynulování hlavního počítadla** kusů Následujícím postupem můžete provést vynulování hlavního, to znamená systémového počítadla kusů na nulu:

• Stiskněte klávesu «Nulování N-KS».

- Zobrazí se pole nabídky pro vynulování systémového počítadla položek.
- Stisknutím klávesy «OK» nastavíte počítadlo na hodnotu «0».
- Nyní se provede vynulování.

## Důležité:

Použijte klávesu «CE» pro opuštění nabídky, aniž by se provedlo vynulování.

- Stiskněte klávesu «ITALIANO».
	- Popisy kláves budou nyní v němčině «DEUTSCH».
	- Nyní je opět nastavena němčina.
- 6. **PROGRAMOVÁNÍ REKLAMNÍHO ŠTOČKU \***

Do frankovacího systému Mailmax je možno načíst až osm různých reklamních štočků pomocí speciální krabičky (viz část 5.8.2). Budete-li chtít do krabičky pro zavedení štočků naprogramovat reklamní štočky, obrat'te se prosím na svého místního zástupce výrobků Frama.

Štočky je možno kopírovat z krabičky do frankovacího systému, a to takto:

- Vypněte frankovací systémh lavním sít'ovým vypínačem (3).
- Zapojte krabičku k rozhraní s 25-kolíky (8).
- Nyní frankovací systém opět zapněte.
	- Spustí se kopírovací procedura («Test Box» «Copy Box»).
	- Zobrazí se spouštěcí maska pro účet s použitím čísla účtu.
- Vypněte frankovací systém hlavním sít'ovým vypínačem (3).
- Odpojte krabičku pro nahrávání štočků.

#### **Důležité:**

Pokud budete požadovat více než 8 «štočků», je možno použít dvojici krabiček pro nahrávání (to znamená, každá s štočky). Do paměti frankovacího systému je

však možno najednou uložit pouze 8 štočků z jedné krabičky (každá krabička přepíše obsah paměti s předchozími štočky).

5.9.26 Nastavení jazyka\*

V zemích, kde se hovoří několika jazyky, si můžete zvolit jazyk, kterým se bude zobrazo- vat text na obrazovce a popisy kláves, a to 16

například takto:

- Stiskněte klávesu «DEUTSCH» (příklad).
	- Popisy kláves budou nyní ve francouzštině «FRANÇAIS».
	- Nyní je nastavena francouzština.
- Stiskněte klávesu «FRANÇAIS».
	- Popisy kláves budou nyní v italštině «ITALIANO».
- Nyní je nastavena italština.
- 7. **ÚDRŽBA**

7.1 **Výměna inkoustové kazety Jakmile** v inkoustové kazetě dojde inkoust, je tento provozní stav indikován na dotekové obrazovce zprávou «Není inkoust – vyměnˇte kazetu», společně se střídavě blikajícím svět- lým/ tmavým pozadím obrazovky. Tento stav je rovněž ohlášen opakovaným, krátkým zvukovým signálem.

Výměnu inkoustové kazety provedˇte následovně:

#### **Důležité: Při výměně inkoustové kazety frankovací systém nevypínejte!**

• Potvrdˇte zprávu poklepáním na dotekovou obrazovku.

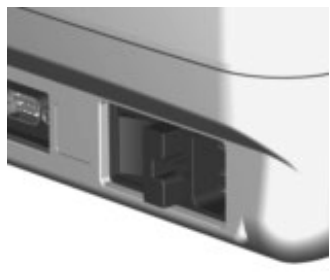

• Zobrazí se nápis «Je vložena nová

kazeta?».

- Stiskněte západku dvířek (15) směrem nahoru a otevřete vlastní dvířka (16) směrem dolů.
- Vysuňte ven inkoustovou kazetu (17) za její držadlo (18) tak, jak vidíte na obrázku.
- Opatrně dovnitř zasuňte novou inkoustovou kazetu, až zapadne do správné polohy.
- Uzavřete vlastní dvířka (16) směrem nahoru; západka dvířek (15) se zajistí automaticky.
- Stiskněte klávesu «Ano» jako potvrzení, že byla do stroje zasunuta nová kazeta.
	- Systém nasaje inkoust z kazety do tiskové hlavy, pak odparkuje tiskovou hlavu a připraví se pro tisk (to trvá přibližně 30 sekund).
	- Zobrazí se nápis «Prosím, udělejte zkušební otisk».
- Ofrankujte prázdnou obálku / pohlednici.
	- Zobrazí se nápis «Je zkušební otisk v pořádku».
- Pokud testovací zobrazení nevykazuje žádné chyby obrazových bodů (pixelů) (viz obrázek v části 5.9.9), stiskněte klávesu «Ano».
	- Návrat zpět do pracovní nabídky. nebo:
- Pokud testovací tisk vykazuje chyby obrazových bodů – pixelů, stiskněte klávesu «Ne».
	- Systém provede automatickou čisticí posloupnost.
	- Systém si vyžádá druhý testovací tisk.

**Důležité:** Frankovací systémy Mailmax používají inkoust. Z tohoto důvodu je třeba dodržovat následující pokyny:

- **Prázdných kazet se zbavujte v souladu v platnými místními předpisy pro likvidaci tohoto druhu odpadu ve své zemi, a podrobnými pokyny, které jsou uvedeny na letáku, který dostanete s každou kazetou. Upozornění: prázdné kazety obsahují zbytky inkoustu !**
- **Dodržujte upozornění, týkající se ochrany zdraví, která jsou uvedena na štítku kazety. Inkoustové kazety**

#### **skladujte mimo dosah dětí !**

## 7.2 **Výměna pojistky**

Pokud frankovací systém nepracuje i přesto, že je správně zapojen ke zdroji napájecího napětí, a hlavní vypínač je v poloze «1», bude prvním krokem, který je třeba provést, výměna pojistky, která se provádí takto:

• Vypněte frankovací stroj sít'ovým vypínačem (3) v zadní části stroje do polohy «0».

- Odpojte sít'ovou napájecí šňůru od zdroje napájecího napětí (1).
- Stiskněte odjišt'ovací západku na držáku pojistky (2) a vytáhněte držák pojistky směrem ven.
- Vyjměte z držáku pojistky vadnou pojistku, a nahradˇte ji za ekvivalentní typ (viz část 10, kde jsou uvedeny typy pojistek).
- Zasuňte zpět držák pojistky (2), až zapadne na místo.
- Zapněte napájení frankovacího systému.

**Důležité:** Pokud váš frankovací systém stále nefunguje, obrat'te se na servisního technika výrobků Frama. Za žádných okolností se nepokoušejte o rozebírání stroje svépomocí. Naše společnost nebude přebírat žádnou odpovědnost za nesprávné zacházení.

8. **VYHODNOCOVÁNÍ PROVOZNÍCH CHYB A SYSTÉMOVÝCH PORUCH**

Některé uživatelské chyby budou oznámeny speciálními zprávami na obrazovce. Předtím, než budete chybu napravovat, musíte ji nejprve akceptovat dotykem na obrazovku. Čísla v závorkách, která následují, se vztahují k číslům částí v tomto dokumentu.

## 8.1 **Provozní chyby**

- «Vysoká hodnota není potvrzena».
	- Akceptujte tuto zprávu stisknutím pole indikátoru hodnoty (5.5).
- «Frankovací hodnota nebyla potvrze na», to znamená, že jste se pokusili o zahájení frankování, aniž byste nejprve potvrdili inverzně zobrazenou hodnotu v poli indikátoru hodnoty.
	- Potvrdˇte tuto zprávu stisknutím pole

indikátoru hodnoty (5.2.3/4/5).

• «Nulové otisky nejsou povoleny», to znamená, že jste se náhodně pokusili o frankování se zobrazenou hodnotou 000.00 (specifické podle země).

• Nastavte hodnotu pro frankování.

• «Nedostatečný kredit» (v zemích s dálkovým kreditováním poštovného), znamená to, že jste se pokoušeli o frankování hod- noty, která přesahuje kredit, zbývající ve stroji.

• Nakreditujte stroj (5.9.24).

- «Dopis je příliš malý», tato zpráva znamená, že poštovní zásilka nesplňuje minimální požadavky na rozměry (nedošlo k přerušení světelné bariéry (13) pod tisko- vým mechanismem).
- Používejte dopisy o správném formátu. • «Fotobuňka zakryta» (13), tato zpráva
- znamená, že dopis je již na podávacím stolku v okamžiku zapínání systému.
	- Odejměte dopis z podávacího stolku.
- «Chybná poloha dopisu», tato zpráva znamená, že dopis byl vtažen pod tiskovou hlavu před zahájením operace frankování.
- «Chyba v podávání», tato zpráva znamená, že systém nebyl schopen posunout dopis k tiskové hlavě pro frankování. (Možná příčina: nerovný obsah dopisu / pří- liš těžký dopis.)
- «Chyba v dráze pohybu obálky», tato zpráva znamená, že dopis nebyl správně umístěn pod tiskovou hlavou pro franko- vání. (Možná příčina: nerovný obsah dopi- su / příliš těžký dopis.)
- «Frankovací systém je nakloněn. Prosím, vypněte ho.». Frankovací systém nebyl ve vodorovné poloze, nebo byl během provozu naklopen (vychýlen z vodorovné polo- hy).

• Vypněte systém a pak jej opět zapněte.

- «Změna tarifů není možná». Pokusili jste se ručně změnit tarify po načtení tarifu ze skříňky pro zavádění tarifů (5.9.21).
- «Chybný zpětný kód» (chybný zpětný kód) při nastavení kreditu do systému (v zemích, kde je možno provádět offline vzdálené vynulování poštovného).

• Zadejte správný zpětný kód (5.9.24).

8.2 **Nesprávná obsluha automatického**

podavače dopisů LF8500

- «Různá délka dopisů», tato zpráva znamená, že z balíku dopisů byly do automatického podavače podány dopisy o růz- ných délkách.
	- Uspořádejte dopisy v balíku podle jejich délky.

8.3 **Nesprávná obsluha váhy pro vážení / PC**

• «Váha neuvádí žádné údaje« nebo «Váha nereaguje», tyto zprávy znamenají, že došlo k chybě při pokusu o přenos údaje o hmotnosti ze stupnice.

 • Zkontrolujte zapojení kabelů (rozhraní 5).

- «Neplatná váha», tato zpráva znamená, že došlo k chybě «přijetí negativního údaje» o hmotnosti ze stupnice.
	- Zopakujte vážení.
- «Váha není stabilizována» při pokusu o přenos údaje o hmotnosti.

 • Zkontrolujte stupnici a zjistěte důvod této nestability.

- «Váha je přetížena», tato zpráva znamená, že došlo k překročení kapacity připojené váhy pro vážení.
	- Odejměte z váhy zásilku, která měla být odeslána.• «Nedostatečné zatížení váhy», tato zpráva znamená, že připojená váha pro vážení se dostává do záporných hodnot, aniž by na ní cokoli bylo.
	- Provedˇte opravu hodnoty nuly (5.9.3).

• «Chyba při tárování«, tato zpráva znamená, že došlo k chybě při tárování držá- ku dopisů na připojené ploše pro vážení.

 • Odejměte držák dopisů z váhy a zopa- kujte postup pro tárování (5.9.3).

• «Nesprávné kalibrační závaží» (nesprávná kalibrační hmotnost) při pokusu o kalibrování připojené váhy pro vážení.

 • Provedˇte opakovanou kalibraci pomocí správné kalibrační hmotnosti (v souladu s displejem) (5.9.3).

• Zpráva «Váha neukazuje nulu« se zobrazí, jestliže se pokusíte kalibrovat připojenou váhu pro vážení.

 • Odejměte všechny dopisy ze stupnice a zopakujte postup pro kalibraci (5.9.3).

• «Chyba v komunikaci», tato zpráva zna-

mená, že v průběhu přenosu údaje o hmotnosti z připojené váhy pro vážení došlo k rušení.

• Zopakujte přenos hmotnosti.

• «COM není v protokolovém modu», tato zpráva znamená, že došlo k poruše přenosu mezi frankovacím systémem a stupnicí nebo počítačem PC/notebookem.

 • Vypněte veškerá zařízení, zkontrolujte zapojení všech kabelů a opět všechny přístroje zapněte.

#### 8.4 **Nesprávná obsluha offline programu statistiky**

- «Chyba ve statistice», tato zpráva znamená, že při použití programu offline sta- tistiky frankování není připojena skříňka s datovou pamětí.
	- Vypněte systém, připojte k němu skříňku s datovou pamětí a opět systém zapněte.
- «Načtěte data z krabičky do PC», tato zpráva znamená, že skříňka s datovou pamětí je plná (není možno ukládat další data).
	- Vypněte systém. Odpojte skříňku s datovou pamětí a vyprázdněte její pamět' do přijímače dat pomocí adaptéru počítače PC. Připojte skříňku opět ke frankovacímu systému a provedˇte restart.

#### 8.5 **Nesprávná online obsluha dálko- vého kreditování**

Viz prosím samostatné pokyny pro dálkové kreditování, kde najdete podrobnosti.

#### **Důležité:**

Pokud není možno zobrazenou chybu vymazat provedením výše uvedených opravných operací, obrat'te se prosím na servisního zástupce pro výrobky Frama.

## 9. **LIKVIDACE / OCHRANA ŽIVOTNÍHO PROSTŘEDÍ**

Obalový materiál, příslušenství a vlastní stroj by měly být recyklovány způsobem, který je v souladu se zásadami pro ochranu životního prostředí.

Dodržujte prosím příslušné předpisy, platné ve Vaší zemi.

Plastové součásti byly speciálně označeny pro usnadnění recyklace.

• Prázdných kazet se zbavujte v souladu v platnými místními předpisy pro likvidaci to- hoto druhu odpadu ve své zemi, a podrob- nými pokyny, které jsou uvedeny na letáku, který dostanete s každou kazetou. Upo- zornění: prázdné kazety obsahují zbytky in- koustu !

• Dodržujte upozornění, týkající se ochrany zdraví, která jsou uvedena na štítku kazety. Inkoustové kazety skladujte mimo dosah dětí !

Nezapomeňte prosím před likvidací svého zařízení správným způsobem vyrozumět přís- lušné úřady. Dodržujte předpisy a nařízení svého poštovního úřadu a vaší místní prode- jní organizace pro výrobky Frama.

10. **TECHNICKÉ ÚDAJE / PŘÍSLUŠENSTVÍ**

- Kapacita: Až do 4.000 / 10.000 obálek za hodinu (s automatickým podavačem dopisů LF8500) v závislosti na formátu / hmotnosti dopisů.
- Maximální tlouštˇka dopisu: 6–8 mm v závislosti na ob- sahu dopisu.
- Technologie tisku: ink-jet (digitální)
- Úroveň hlučnosti frankovacích systémů Mailmax

Naměřené hodnoty jsou uváděny v dB(A), což je obecná jednotka pro měření hluč- nosti mechanického prostředí. (Vzdálenost mezi zařízením pro měření hlučnosti a frankovacím systémem: 1 m)

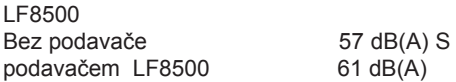

• Počet tiskových operací na kazetu: přibližně 18.000 (kazeta ve- likosti M) v závislosti na vy- tištěném zobrazení bez  podavače dopisů LF8500, přibližně 30.000 (kazeta veliko- sti L) s podavačem LF8500.

Doplňkové inkoustové kazety:

Kazeta velikosti M pro přibližně 18.000 frankování pro systém Mailmax bez auto- matického podavače dopisů LF8500 Kazeta velikosti L pro přibližně 30.000 frankování pro systém Mailmax s automatickm podavačem dopisů LF8500

Vyhrazujeme si právo provádět změny v tomto dokumentu.

\*Pokud je tímto doplňkem systém vybaven

- Obrazovka: Dteková obrazovka Frama (9.5 x 7.3 cm)
- Elektronická část: řízena mikroprocesorem
- Údaje o elektrické části: Napájecí napětí: 230 V/50 Hz, 110 V/60 Hz Nominální odběr proudu: 0,6 A 1,2 A Příkon: 140 W Pojistka: T1.25 AH T2.0 AH
- Rozměry:

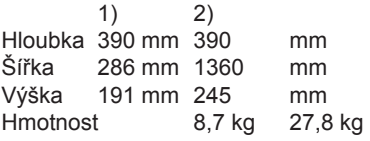

- 1) Bez automatického podavače dopisů LF8500
- 2) S automatickým podavačem dopisů LF8500
- Standardní příslušenství : Sít'ová napájecí šňůra Inkoustová kazeta velikosti M K r y t proti prachu Návod k obsluze
- Doplňkové příslušenství : pro frankované dopisy samolepicí štítky

(Odpovídánormě ISO/IEC část 22 a EN 45014)

Frama AG, se sídlem CH-3438 Lauperswil, Kalchmatt d

deklaruje svou výlučnou odpovědnost, že všechny Frankovací stroje Frama Mailmax (EPS-TS/F350), kryté touto deklarací, odpovídají následujícím směrnicím:

Směrnice EMC 89/336/EWG, revidovaná 93/68/EWG

Směrnice, týkající se strojních zarízení 98/37/EWG, revidovaná 98/79/EWG

Směrnice, týkající se nízkonapět'ových zařízení 73/23/EWG, revidovaná 93/68/EWG

Při příslušné implementaci požadavků, for- mulovaných ve směrnicích EWG bylo přihlíženo k následujícím harmonizovang'm normám:

EN 60950:1992 +A1 +A2:1993 +A3:1995 +A4 +A11:1997, EN 61000-3-2:1995, EN 61000-3-3:1995, EN 61000-4-2:1995, EN 61000-4-3:1996, EN 61000-4-4:1995, EN 61000-4-5:1995, EN 61000-4-6:1996, EN 61000-4-11:1994, EN 55022:1994, ENV 50204:1995

Frama AG CH-3438 Lauperswil 1018632 R02.00/04.12 **Switzerland** 

 $f + 2000$ 

Thomas P. Haug

 $-m.Han$ 

Frama AG, CH-3438 Lauperswil